| Jet Integration | for | Magento | 2 - | Guide |
|-----------------|-----|---------|-----|-------|
|-----------------|-----|---------|-----|-------|

# **Jet Integration for Magento 2 - Guide**

by CedCommerce Products Documentation

| 1. Overview                                               | 3  |
|-----------------------------------------------------------|----|
| 2. Installation of Extension                              | 3  |
| 3. Jet Configuration Settings                             | 4  |
| 4. Use Extension With Test API Mode                       |    |
| 5. Importing Jet Categories and Mapping them With Magento |    |
| Categories                                                |    |
| 6. Fill Required Product Information                      | 15 |
| 7. Selected Product Upload                                | 20 |
| 8. Bulk Product Upload                                    | 21 |
| 9. Selected Product Archive                               | 22 |
| 10. Bulk Product Archive                                  | 23 |
| 11. Selected Product Unarchive                            | 23 |
| 12. Bulk Product Unarchive                                | 24 |
| 13. Attribute Mapping In Jet Integration                  | 25 |
| 14. Add Shipping Exception                                | 28 |
| 15. Add Return Exception                                  | 29 |
| 16. Check Rejected Upload Files                           | 30 |
| 17. Import and Acknowledge Order                          | 33 |
| 18. Shipment of an Order                                  | 36 |
| 19. Shipment and Cancellation of Jet Orders               | 37 |
| 20. Failed Jet Orders                                     | 38 |
| 21. Fetch and Submit Return                               | 39 |
| 22. Jet Refund                                            | 42 |
| 23. Base Knowledge                                        | 45 |
| 24. Cron Status                                           | 46 |
| 25. Help and Support                                      | 46 |

#### 1. Overview

Jet Magento 2 Integration, an extension by CedCommerce establishes a synchronization of inventory, price, and other details for product creation and its management between Magento 2 store and Jet.com. The smooth harmonization is established with help of Jet.com REST API.

#### **Jet Magento Integration extension provides following features:**

- Manage Jet Product/Upload Product (directly from grid and bulk upload all products)
- Product Synchronization
  - o a) Automatic process on each product edit
  - b) Manual synchronization process
- Review Product Upload Errors
- Automated Order Import & Acknowledgement
- Shipment and Cancellation of Orders
- · Partial Shipment of an Order
- Fetch & Submit Return
- Create Refund
- Bulk Product Upload
- Archive Selected Product
- Archive Products in Bulk
- Unarchive Selected Product
- Unarchive Products in Bulk
- Shipping Exception
- Return Exception
- CRON Facility
- Knowledge Base

NOTE: EXTENSION IS HEAVILY DEPENDENT ON CRONS FOR RUNNING VARIOUS AUTOMATED PROCESSES. SO, MAKE SURE THAT CRON JOB IS PROPERLY CONFIGURED & WORKING ON YOUR SERVER

#### 2. Installation of Extension

#### Follow these points:

- Login to your ftp and go to Magento 2 root folder (generally present under public html folder.
- Create new folder named code under app folder and under "code" folder create a folder named Ced.
- Drag & Drop app/code/Ced/Jet directory.
- After successfully uploading the directory, the extension will be installed/ upgraded.
- Now run the following upgrade command in "cmd" php bin/magento setup:upgrade.

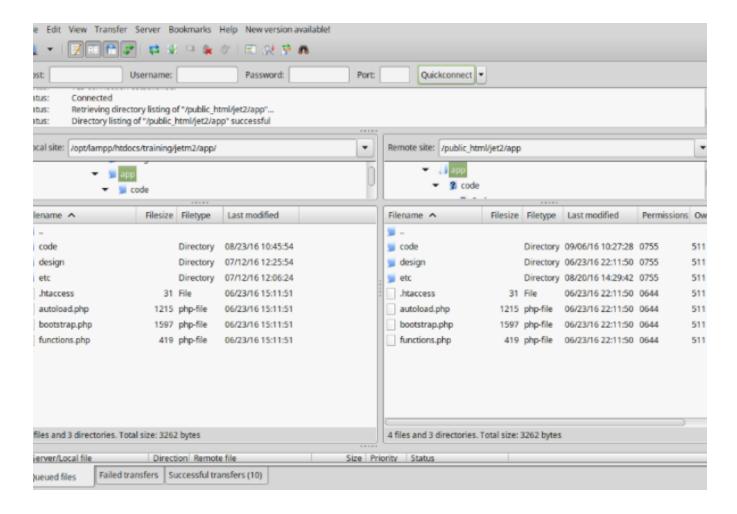

## 3. Jet Configuration Settings

In order to obtain Jet API key, API Secret and Fulfillment Node Id the merchant needs to go to https://partner.jet.com/ and login to its account.

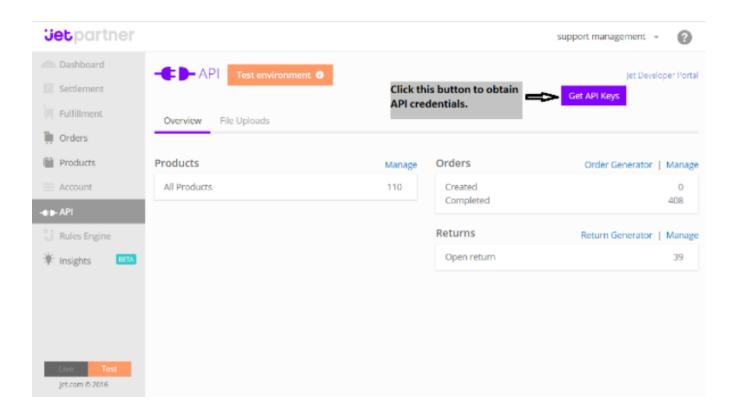

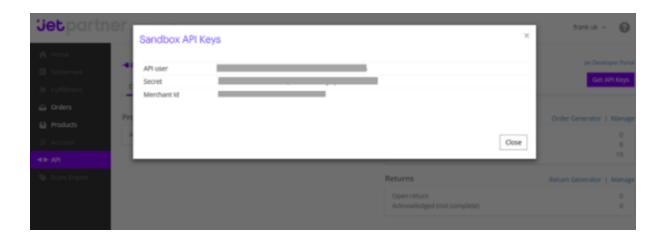

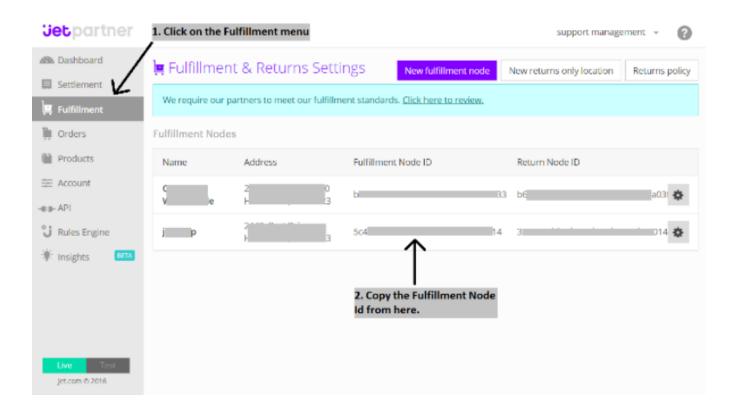

- After that, obtain the API key and Secret.
- Generate a Fulfillment Node as per Jet specifications to have a Jet Fulfillment Node Id.
- These details will be used in the configuration settings of merchant's admin panel.
- Once the extension is successfully installed on your store, Jet menu will start appearing.

To fill the Jet Configuration Setting go to Jet > Configuration.

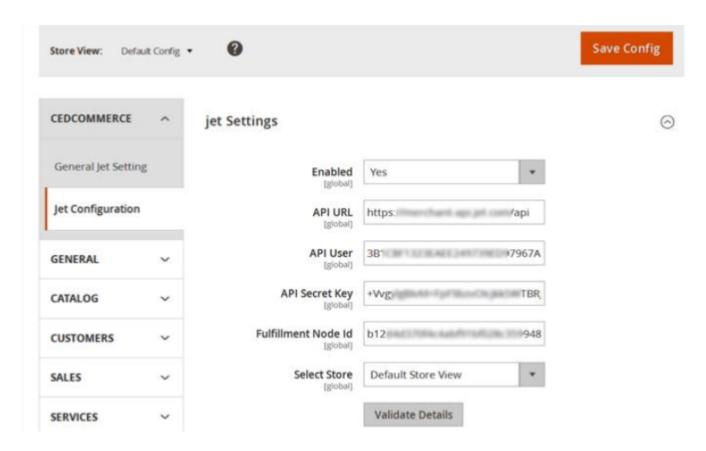

Here the mandatory settings merchant needs to enter:

- API user (API User in Jet),
- API Secret (Secret in Jet)
- Fulfillment Node Id (not Merchant Id of Jet, go to Fulfillment > Fulfillment Node Id from left navigation menu in the Jet Partner Panel)
- Select Store which you want to integrate on Jet.
- Before saving the configuration settings, click on the Validate button to validate the "API User" and "Secret Key"

Return Location

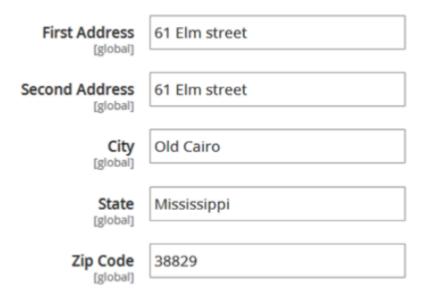

In the Return Location, the merchant needs to enter Address where product has to be returned.

### **Product Edit Settings**

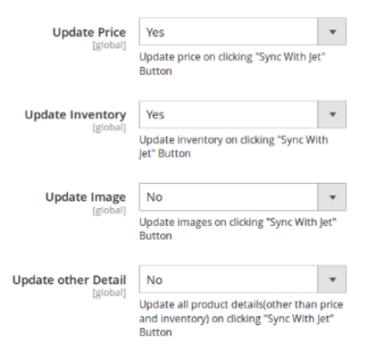

Product Edit Settings: what information of product should be updated on Jet when product is edited.

- Update Price of product whenever the Product is edited from admin panel.
- Update Inventory of Product whenever the Product is edited from admin panel.
- Update Images of Product whenever the Product is edited from admin panel.
- Update basic information of Product whenever the Product is edited from admin panel.

#### Jet Product Required Field Mapping

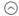

Please Enter product attribute codes used for sending information on Jet

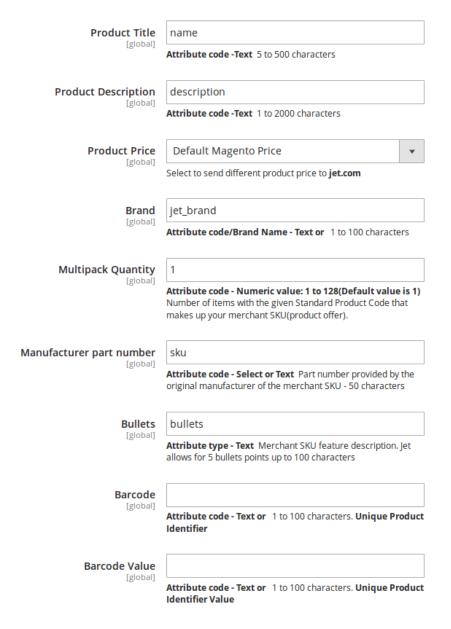

• Product Required Field Mapping shows the list of fields which is used to send Product Information on Jet.

- Left side labels are the fields required by Jet & right side includes the Magento 2 Product Attribute Code.
- To set a different price for all the products, use Product Price field. This is a dropdown using which you can set the price on the following basis:-

#### For all products

- Increase by Fixed Price.
- Increase by Fixed Percentage.
- · Decrease by Fixed Price.
- · Decrease by Fixed Percentage.

#### For setting individual product price

- Set individually for each product.
  - By creating a new attribute for each product and filling the attribute code here.
- By default, required Jet fields are mapped with respective Magento 2 Attribute but admin can change the attribute for each & every field according to his /her need.
- Except the required product information Jet.com also gives an option to merchant to Provide Extra information about the Product which will be used by Jet.com for Listing Product & Shipment calculation. They can be assigned using Attribute Mapping on product edit page.

#### 4. Use Extension With Test API Mode

To integrate Magento 2 store with Jet.com, merchant has to fulfill and call all the below APIs:

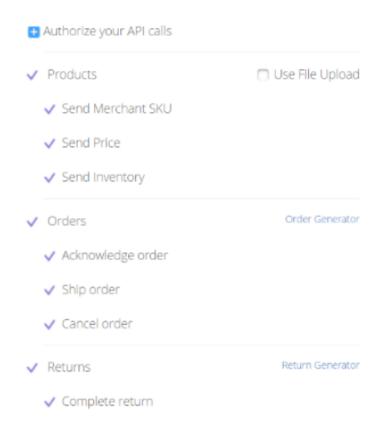

To Upload Product on jet admin, merchant needs to Map Jet Category to Magento 2 Category.

## 5. Importing Jet Categories and Mapping them With Magento Categories

To map jet categories in Magento 2, go to Jet > Jet Categories.

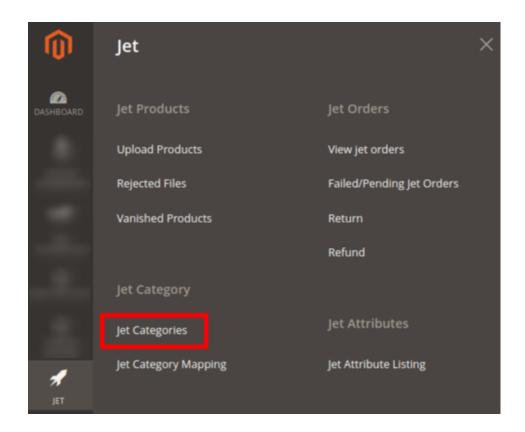

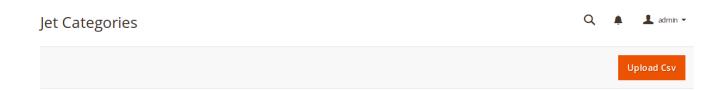

 On this page the categories can be uploaded/imported via CSV file for which a seller needs to click the Upload CSV button.

[Note: The importing/CSV Upload process takes 5 minutes to import categories on Magento.]

• On clicking the button, the page will appears as:

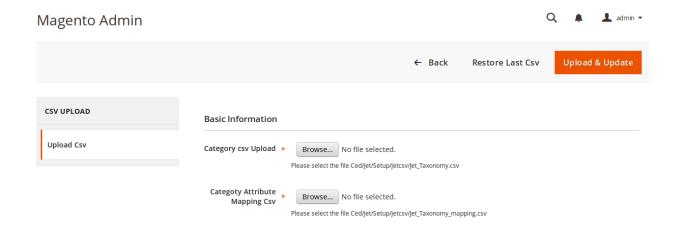

- To upload category CSV, click Browse and upload the CSV files of categories.
- To upload the category attribute mapping CSV, click Browse and upload CSV files.
- Once the files are uploaded from your system, click on Upload & Update button.
- The categories will be listed as:

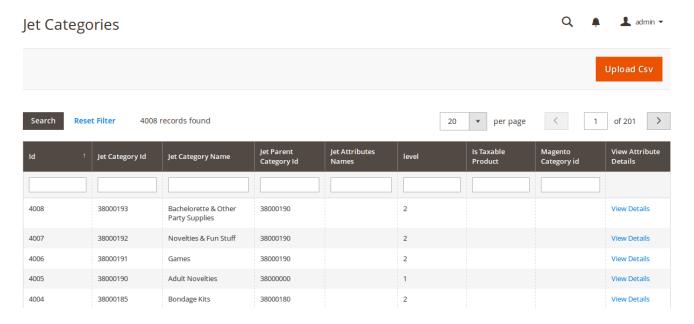

#### **Category Mapping**

• Now go to the navigation bar from the admin panel and click on Jet Category Mapping.

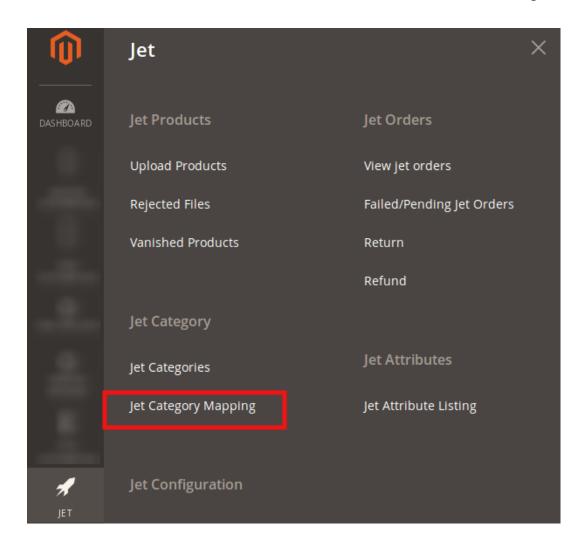

• On clicking it, you will be navigated to the page as:

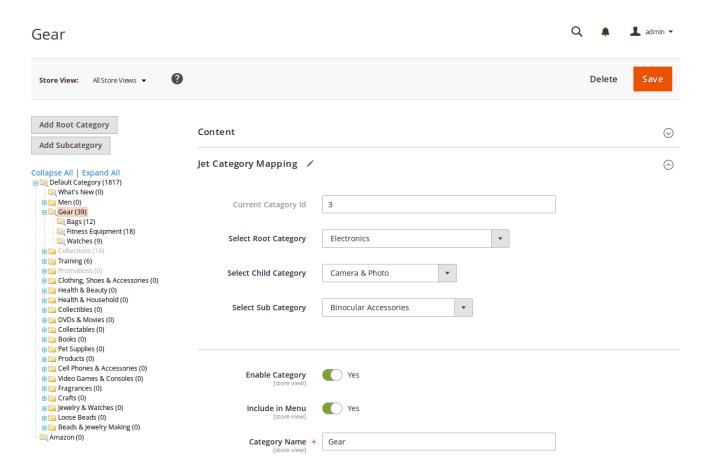

- Now choose the category from the left panel and the options to select the Root Category, Child Category, and Sub Category get enable.
- Choose the relevant categories from sections and click on Save button from the top right of the page.
- The categories will be mapped and a message will appear on the page as:

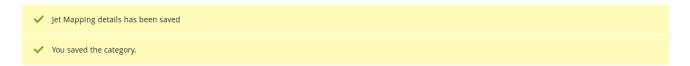

## 6. Fill Required Product Information

To upload a product on Jet, go to Jet > Jet Products > Upload Products. If your mapped Magento 2 category has products, then those products will be listed in this grid.

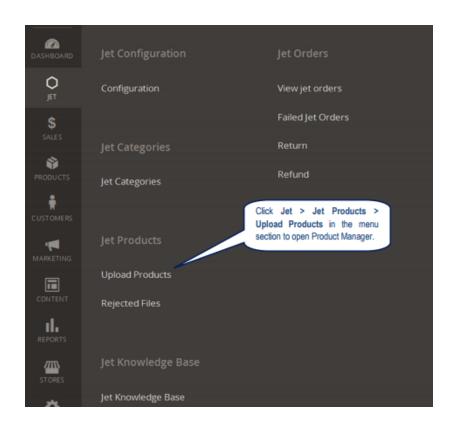

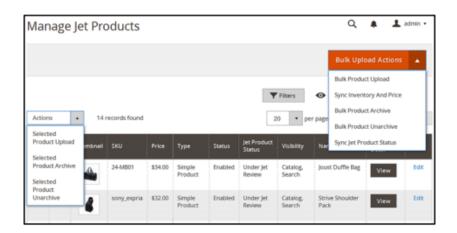

Now admin has to update following information in each product which he wants to upload on Jet.com by clicking on its respective Edit link. On Product Edit page, please fill the critical information given below:

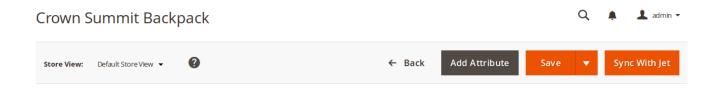

• Click **Sync with Jet** to synchronize the inventory, price, image of other details.

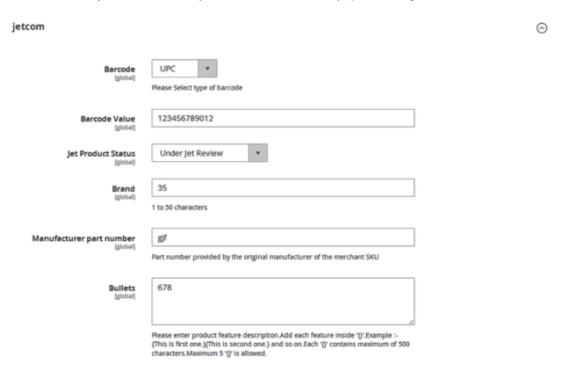

#### **Critical information for Simple product:**

- 1. The product must be assigned to any mapped Jet category.
- 2. Brand information is mandatory to be given for each product which has to be filled in jet.com tab on Product Edit page.
- 3. Each product must also have one of the following information: UPC, GTIN 14, ISBN 13, ISBN 10, EAN or ASIN.

Note: Product can be uploaded on jet with Brand & Manufacture part number but
those products will never be live on jet.com so one of the below attribute value is required for each product on jet.

UPC or

EAN or

ASIN or

GTIN-14 or

ISBN-13 or

After Uploading a product from Magento 2, its default status will be set to 'Under Jet Review'. The product will go through a manual review process on jet and upon its successful completion, the product will be pushed to LIVE on Jet else error will be displayed on merchant's jet partner panel. Review process may take 1-2 weeks.

On Product Edit Page there exists a button "Sync with Jet" which can be used to synchronize all the updated product information of that particular product on Jet.

#### **Upload Configurable Product**

Jet.com accepts the Variation types products in Relational Products right now. So Variation Relation is Similar to Magento 2 Configurable Products.

Note: Please read the Attribute-Mapping-In-Jet-Magento2-Integration.pdf to know the complete process of uploading configurable products. Here is its URL: – http://cedcommerce.com/media/userguides/m2/Jet-Magento-2-Integration/Attribute-Mapping-In-Jet-Magento2-Integration.pdf

For the process and steps listed below we hope that you must have already gone through the above mentioned PDF file.

Some points are necessary to be followed for uploading configurable products: -

- 1. **Brand Name attribute** is mandatory to be given along with either **ASIN** or any one of **Standard product codes UPC**, **ISBN-10**, **ISBN-13**, **and GTIN-14**.
- 2. All the children products of the Configurable product should be assigned to the same jet category.

Brand Name of the Children products should be the same as that of the parent product.

#### **Upload Simple Product**

Go to the Jet Product >> Upload Products grid again. Products can be uploaded in 2 ways: either by using *Direct API* call or by using *File Upload* process.

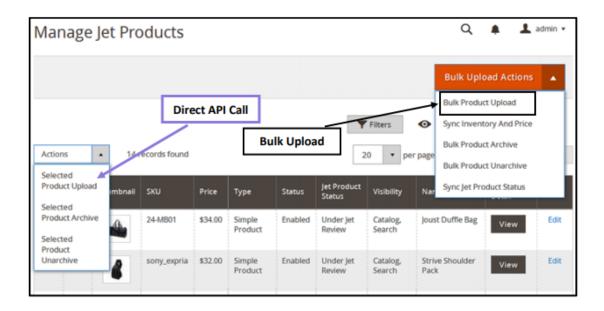

Direct API Call: Uploads single product at a time with accurate error reporting.

Bulk Upload: Uploads products in bulk, but has weak error reporting.

## 7. Selected Product Upload

To upload a Simple product, go to the Jet > Jet Product > Upload Products Grid, select the products to be uploaded followed by selecting the "Selected Product Upload" option from the Action drop-down and click on the Submit button.

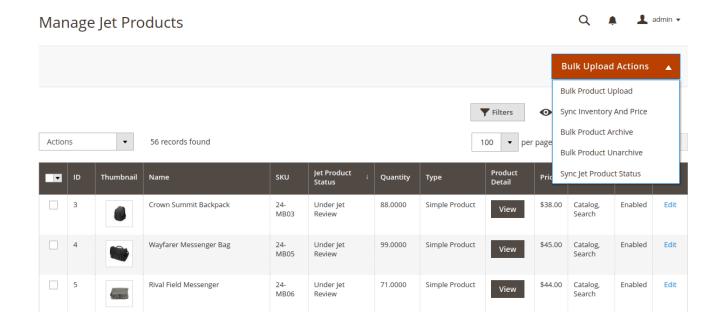

• Select the simple product to be uploaded, choose the Selected Product Upload option from the mass Action and click **Submit** button.

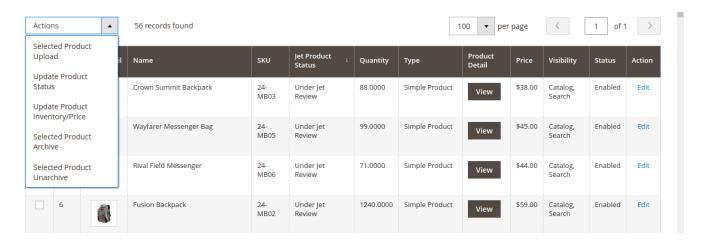

• Click the View button of that product to get the latest information from Jet.

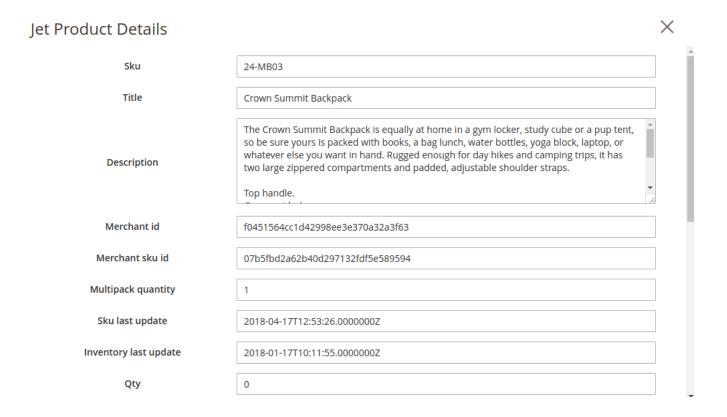

### 8. Bulk Product Upload

To upload multiple products on jet or to upload all the products on jet, batch upload feature can be used.

- Select all the required products and choose "Bulk Product Upload" from the mass Action drop-down and click on the Submit button. The products will get uploaded.
- The process of Upload will be visible to the merchant and if any error appears like UPC number is not given, or Brand and Manufacturer Part Number is not given, etc. then the Upload process will break and the error will be listed in the Rejected Files panel.

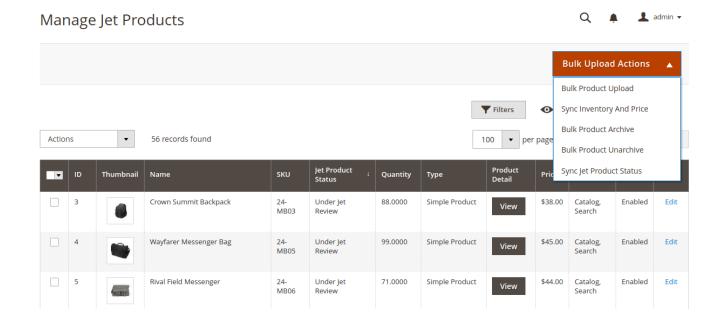

 Select the products to be uploaded and choose Bulk Product Upload option from the Mass Action dropdown and click Submit button.

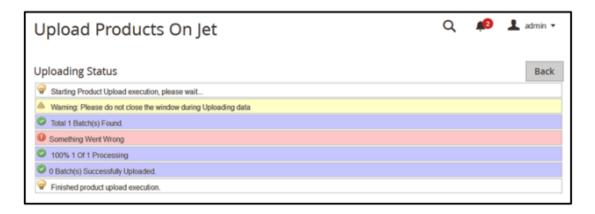

#### 9. Selected Product Archive

Jet.com provides the ability to close the uploaded product. If a merchant wants to close his uploaded product at any time after successful upload, then it can be easily done.

- Select the product from the product panel by selecting the checkbox.
- Select the archive action and click on the Submit button.
- That product will be archived successfully and its status will change to Archived.
- This product will be closed on jet.com and it will not appear on jet.com for purchase.

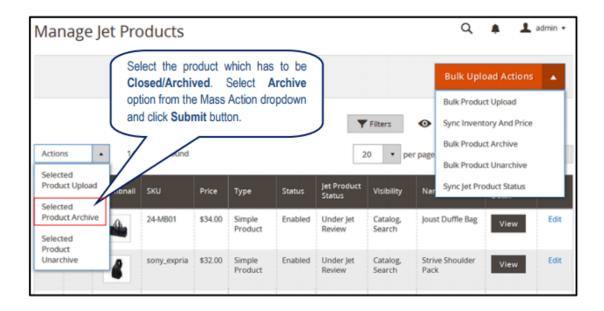

#### 10. Bulk Product Archive

Products can also be archived in bulk. To bulk archive the products: -

- Select all the products (using Select All option or individually clicking the checkbox).
- Select the Bulk Product Archive option from the mass Action dropdown.
- Click the Submit button. The products will be archived.

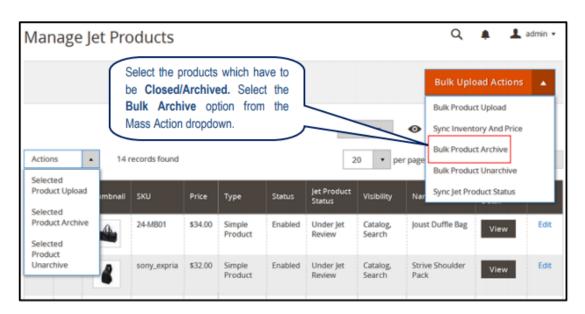

#### 11. Selected Product Unarchive

Jet.com provides the ability to Reopen closed products.

- Select the archived product and then select Un-archive option from the Action dropdown and click on the Submit button.
- The selected product will be available again for purchase on jet.com.
- Merchant can archive or Un-archive multiple products by selecting them using checkbox.

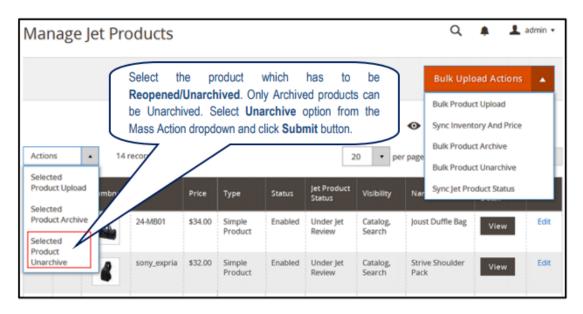

#### 12. Bulk Product Unarchive

Products can also be unarchived in bulk. To bulk unarchive the products: -

- Select all the products (using Select All option or individually clicking the checkbox).
- Select the Bulk Product Unarchive option from the mass Action dropdown.
- Click the Submit button. The products will be unarchived.

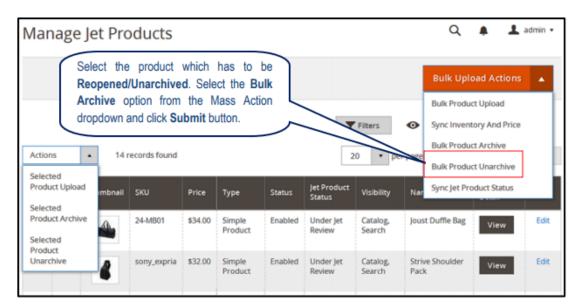

## 13. Attribute Mapping In Jet Integration

With the help of this section, you can understand how to Map your Configurable Products on Jet.com. You do not need to create any category or attribute (unless it is necessary to create in case of required attribute or category does not exist in Magneto). All things can be done by Mapping of Category & attribute to corresponding Jet Category & jet Attributes.

Follow this guide then you can understand Configurable Product Upload process easily.

#### Basic Steps:

- 1. Map Magento 2 Attribute to Jet Attribute
- 2. Re index all Product & Category related indexing
- 3. Clear All Cache & Upload Products

#### All the steps details are as follows:

#### 1. Find Category in Jet Category List

Before doing anything you need to first find out in which Jet Category You want to upload Product for this you have to go here Jet->Jet Category List.

#### Scenario: Configurable Product with Single Attribute Color

You have Configurable Product "Chair" in Magento 2 which is configured by single Attribute Color. So let's start setting up this Product.

I want to search Chair (which comes under furniture type category) so first go to jet category List page.

In Jet Category List page grid all Jet Category listed you need to search those category terms in grid column name "Jet Category Name" in which you want to upload Product. As per the scenario your Category terms can be "Chair" or "Furniture".

So we have taken "Chair" term for example enter this term in "Jet Category Name" all categories which includes Chair as a name will be filtered in the Category List. So in these all filtered category you have to find out your preferred category in which you want to upload your store products.

For example we take "Adirondack Chair" see image below See image below:

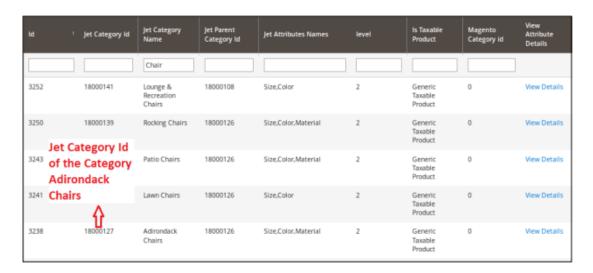

Now you need to Map this Jet Category into your Magento 2 Jet Category to this you need to see Category mapping section of this document. But for uploading Configurable Product which is configured by one or more attribute like:

- 1. Size
- 2. Color or etc., we need to check the attribute of your preferred jet Category.

#### 2. Check the attribute of Category (in Case of Configurable Product)

You can see the **View Details Link** in the above image, click on this link it will open a detailed page of these Jet attributes which is in "Adirondack Chair" Jet Category. Let's view the image below:

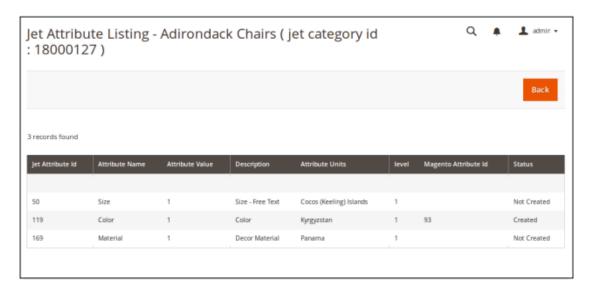

Now from the image it is clear that "Adirondack Chairs" Jet Category has Size, color attributes that means all your Configurable Products which are configured by Color or Size can be uploaded in to this Category.

#### **Note: Important**

• In case of Configurable Product Any Jet Category you want to Choose in Jet Category list must have those attributes in Jet Attributes column in Jet Category List Grid.

Example: if your Magento 2 Configurable product is created by Attributes Color or Size, then you Should choose that Category in Jet Category list which also similar attributes so that you can map Your Magento attributes to Jet Attributes.

#### 3. Map Magento 2 Attribute to Jet Attribute

In this section you will learn how to map your Configurable Product Attribute into Jet attribute.

Let us say you have created a product configured with Color attribute. Now you have to move to Catalog > Attributes > Manage Attributes section: Fig below:

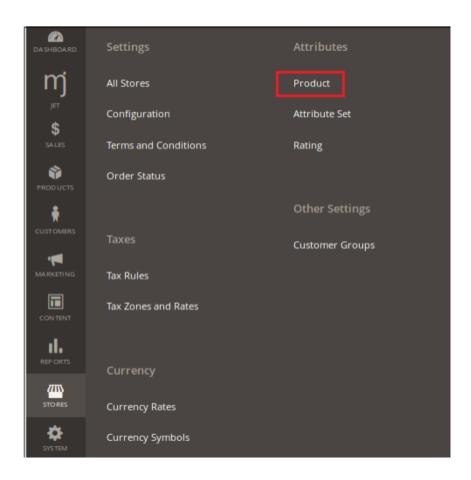

Open this page find attribute color from attribute code or attribute Label column see image below:

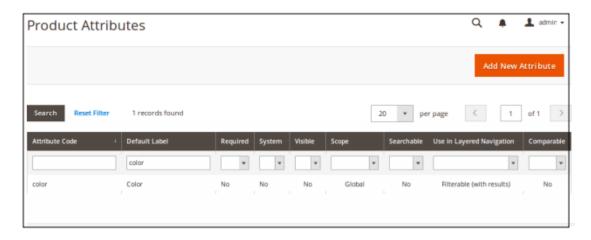

After searching the attribute click on the desired attribute. Attribute Edit page open. Now move to Jet Attribute tab.

#### a) Jet attribute Id - enter the required Jet Attribute Id

see image below

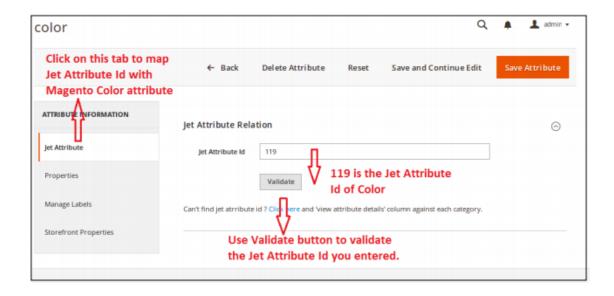

In Jet Attribute id column you need to enter the color Jet attribute id which you have seen in fig.

Similarly, map rest of the required attributes.

Now click on save button here your mapping done.

#### NOTE: After Mapping Attributes you need to do following things always

- 1. Clear Cache
- 2. Re index data
- Re index Product Attribute
- Re index- Category Product Data
- Re Index Category flat Data
- Re index- Product Flat data
- 3. Configurable Product Upload already mentioned in Jet Extension User guide.

**Here:** http://cedcommerce.com/media/userguides/m2/JetMagento-2-Integration/jet-magento-2-integration.pdf(http://cedcommerce.com/media/userguides/jet-2/jet-magento-2-integration.pdf)

Note: Re-index everything to avoid any unnecessary errors.

## 14. Add Shipping Exception

If any product has to be shipped differently from other products, then Shipping Exception is used.

- To add Shipping Exception, edit a particular product and go to the Jet Shipping Exception tab.
- Click on the Add Exception button.
- Fill in the requisite details over here and click on the Save button.

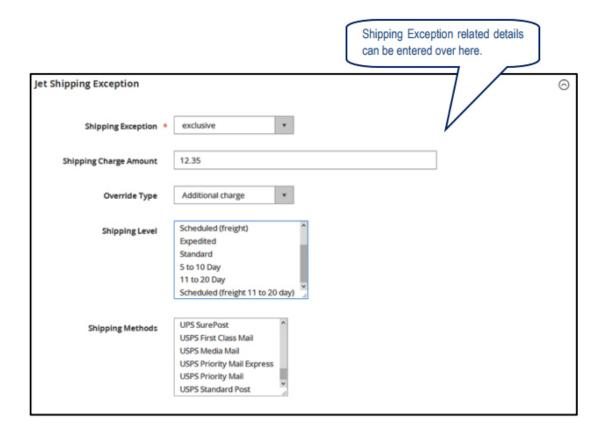

## 15. Add Return Exception

In case the customer wants to return the product (s) that he has purchased and this product has to be returned differently than other products, then Return Exception is used.

- To add the Return Exception, edit a particular product and go to the Jet Return Exception tab.
- Click on the Add Exception button.

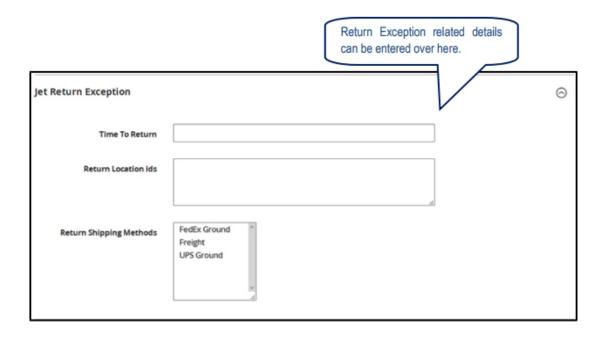

## 16. Check Rejected Upload Files

After Uploading the Product on Jet we need to check that all data which is send on Jet is Validated or not.

If products are uploaded using Bulk Upload process and due to some reason an error occurs in the Product Data, then the file will be listed in the *Rejected File* panel. From here the merchant needs to review product's error detail from *View Errors & Resubmit* link.

To view the rejected files, go to Jet >> Jet Products >> Rejected Files

admin ▼

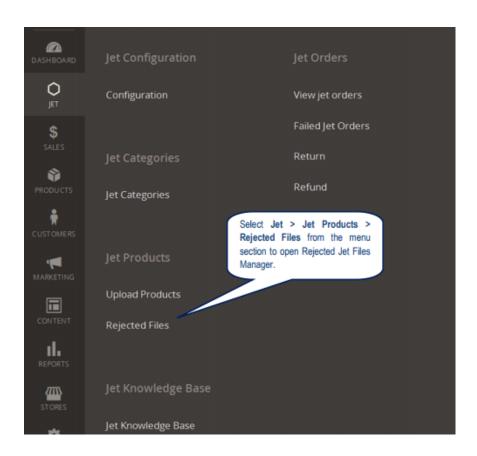

### Jet Rejected Files Manager

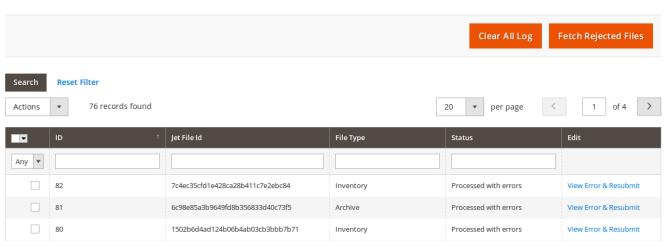

- Click **Fetch Rejected Files** to get the rejected files immediately.
- Click View Error & Resubmit to see the errors coming in the rejected files.

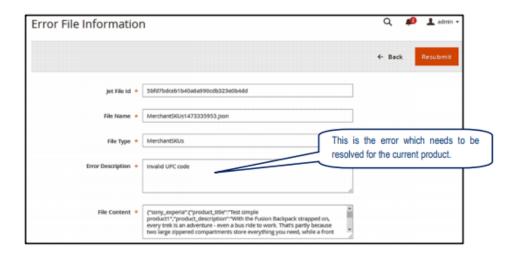

- Error Description shows the error message for the file; in the above example it is "Invalid UPC Code".
- File Content shows the data which is uploaded for the products.

#### Note:

- 1. A single batch file contains maximum 30 Products Data.
- 2. Error Description is applied to one or more Products in the Batch that means in above case Invalid UPC Code error exist in Product Sku sony\_experia.
- 3. Merchant needs to check all products details in the batch for the Error Description.
- 4. When Rejected File Manager has lot of data it can be deleted from grid Delete Action or directly by clicking the Clear All Logs button.
- 5. If merchant think that product information is updated according to the Error in the then this batch can be reuploaded by clicking on Resubmit button.

If the merchant has resubmitted the file, then status of the file will change to N/A.

If no Rejected File is Found that means Product Upload is Successful, now check Jet Partner Portal product section "sony\_experia" will show in the products List. See image below:

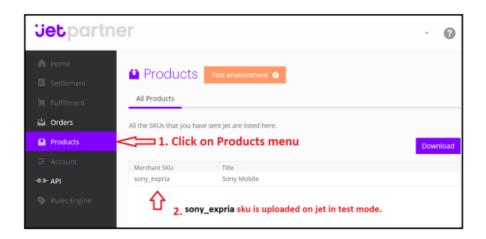

Now merchant can generate Test order from Jet Partner Panel in order to Run test for Order import & Acknowledge.

## 17. Import and Acknowledge Order

Test API Mode Generate Order from Partner panel steps are as follows:

**Step 1:** Go to the Partner Panel API menu & click on the Order generator link. Generate order for the uploaded product for example: Sku sony\_expria.

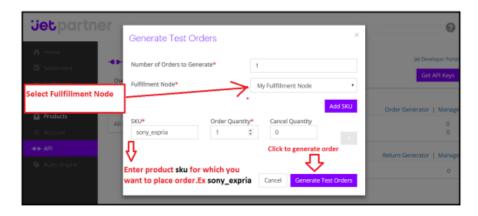

**Step 2:** Now go to Magento Jet >> Jet Orders >> View Jet Orders menu which will enlist all the order imported from jet.

**Step 3:** Click on Fetch Latest Jet Order button to import the order which is placed through order generator at merchant Partner Panel (please note orders are automatically imported via CRON in every 10 min):

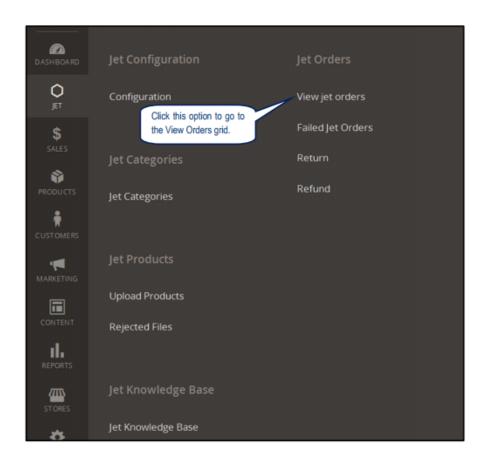

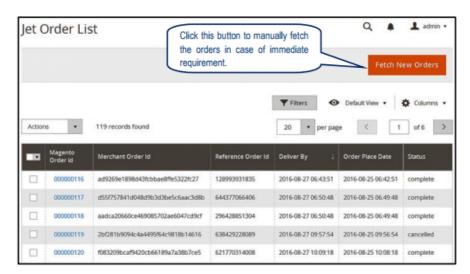

**Step 4:** If order imported successfully then a new row can be found in the Jet Order Details grid like in above image imported Jet order 100000124 now click on this link to Acknowledge & Ship jet order

#### Note:

- 1. Orders will be auto acknowledged as soon as they are imported from jet.
- 2. If no Order is imported, then please check the Failed order log from Jet >> Jet Order >> Failed Jet Orders.
- 3. Order will be Auto Rejected on jet at following condition:

- When Jet Product SKU does not exist in Magento 2.
- When Product is Out of Stock in Magento 2.
- When product is disabled in Magento 2.

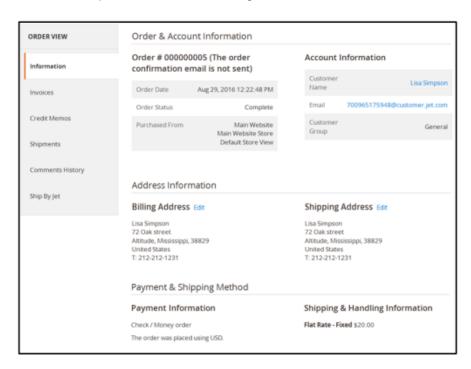

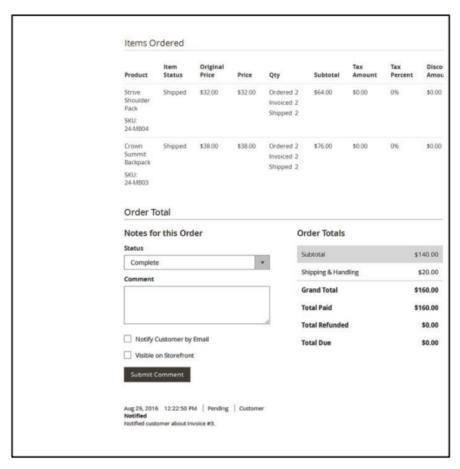

#### Note:

- Order imported from jet will use Payment method dependent upon the System Configuration setting of Jet extension.
- Order imported with our Jet.com shipping method (custom shipping method created by our extension).

### 18. Shipment of an Order

- Merchant can send shipment of Jet Order for all the requested quantity of Items that are ordered.
- Order status on jet will be In-progress if any item's shipment is Pending from Merchant side.
- When shipment all items quantity sent on Jet then order status will change to Complete on jet.

Merchant can also cancel the whole Order by "Quantity to Cancel" field value equal to the "Qty Available for Ship".

Example: If merchant want to cancel the Jet order at Shipment time he can do it by setting "Quantity to Ship" value 0 & "Quantity to Cancel" value equal to the "Qty Available for Ship" for each & every item of an Order.

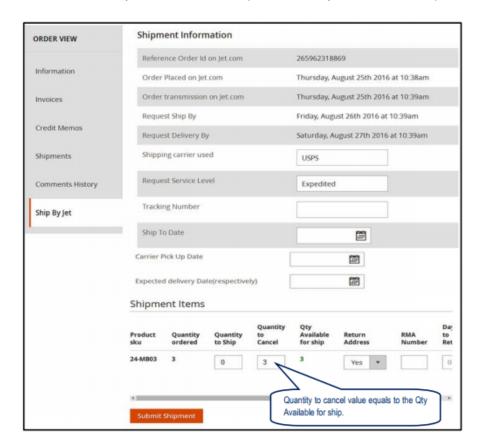

#### Note:

- Cron Schedule will fetch the latest order on jet in every 10 minutes.
- Whenever latest orders imported from Jet.com a Notification appears in the Admin panel's notification area for those orders get Auto-Acknowledged.
- Jet Policy Order should be acknowledged within 15 minutes of Window time.
- If No Order is imported, then please check Failed Jet Orders.
- According to the jet they prefer FILL OR KILL Order fulfillment policy system if order cancellation rate goes beyond their expected range then Merchant Account will be closed.

## 19. Shipment and Cancellation of Jet Orders

Shipment & Cancellation Test of jet Order can be done from the Ship by Jet tab in the Order view page.

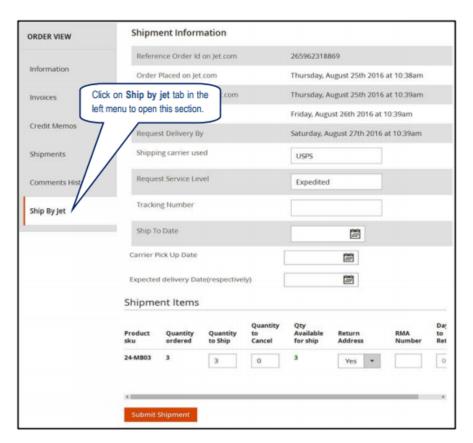

Here the merchant needs to enter the following things:

- Tracking number (\*required).
- Quantity to Ship (\*required).

How many quantity Merchant can ship of any item? Its value cannot be greater than Qty Available for Ship.

- Quantity cancelled (by default 0).
  - How many quantity of an Item Merchant wants to cancel to ship (i.e. reject to ship)?
  - Note: To perform Shipment & cancellation TEST API Call You need to set
  - o Quantity to Ship: 0
  - · Quantity to Cancel: 1
  - But in Live API Mode You Should not set Quantity to Cancel value grater then 0 (until you want to Cancel Order Item on Jet)
  - Note: Cancelling order will reduce Merchant Performance on Jet
- Return location address (optional) by selecting 'Yes' from the dropdown. It means if customer generates
  a return request for this order then this product will be returned to the address set in the return location Jet
  System Configuration Settings.
- Days to Return (optional).
- RMA Number (optional).
- Ship to Date (\*required).
- Expected Delivery Date (\*required).
- Carrier Pick Up Date (\*required)

#### By Clicking on Submit Shipment button

- 1. Order Shipment send on Jet.com
- 2. Order Invoice and Shipment will be created automatically in Magento 2.
- 3. Order Status will change to Complete on Jet.com.
- 4. The status of order will change to Completed into Magento 2.

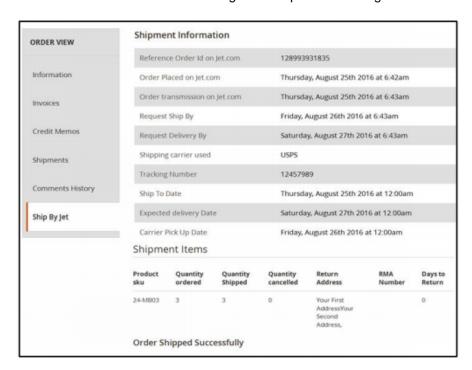

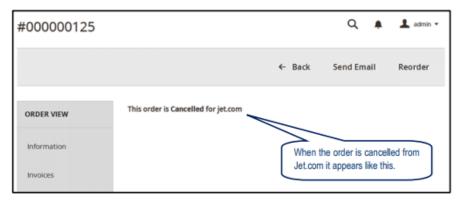

#### 20. Failed Jet Orders

List of Failed jet orders can be viewed by selecting Jet > Jet Orders > Failed Jet Orders from the jet menu. Order cannot be imported from Jet due to the following conditions.

- If any Product in the Jet Order is Out of Stock in Magneto 2.
- If any product in the Jet Order is disabled in Magento 2.
- If any Product does not exist in Magento 2 or deleted on Magneto 2 after product upload on Jet.
- If selected Payment Method in Jet System Configuration Setting is not available in Magento 2.

This section displays the failed orders with their order id and the reason for their failure.

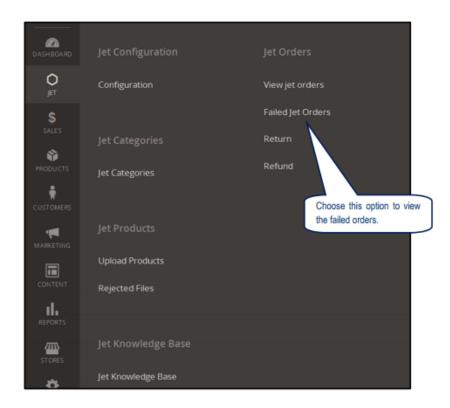

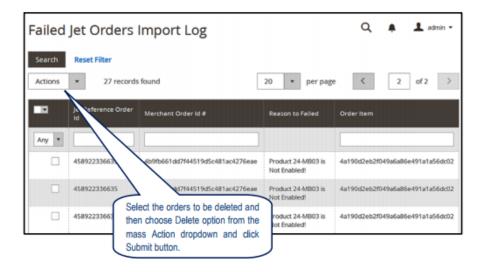

### 21. Fetch and Submit Return

Returns are generated by Jet.com whenever customer returns the product to jet. Returns can be generated only for completed order.

To generate a return: -

- Login to your Jet Partner Panel
- Go to the Test mode > API menu
- · Click on the Return Generator link
- Select the order for which the return has to be generated

• Click on the Submit button The created returns will be listed in the return panel with the status Created and the merchant (admin) will be notified about it by notification in the admin panel.

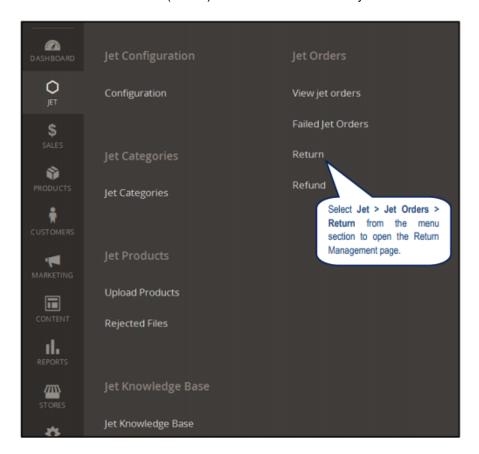

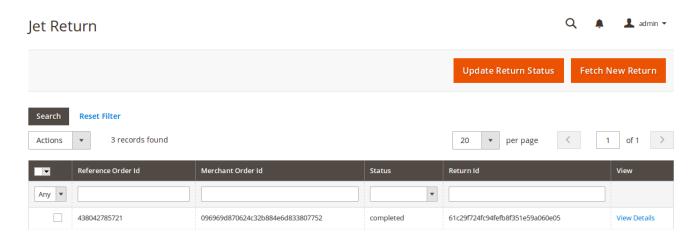

- Click on **Fetch New Return** button to fetch new returns immediately.
- To **Edit** the order, click on any row in the grid that appears listed on this page.

For completing the return, the merchant needs to enter some required information. Hence the merchant needs to click on the Edit link. It will open a form that contains all the necessary fields which the merchant has to fill for completing the return.

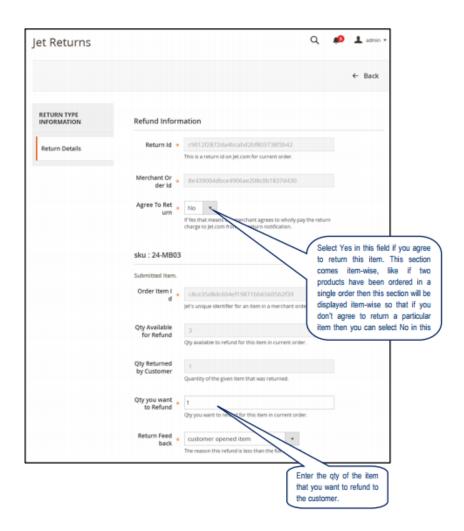

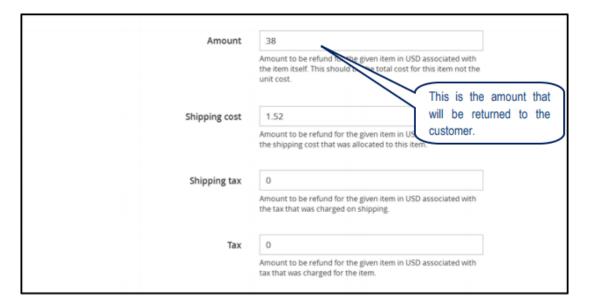

- Agree to Return: select "Yes" if you accept the return for this order, otherwise "No".
- Generate Return for the Item: select "Yes" if you agree to return the product and send information to Jet.
- Qty Refunded: enter the quantity that has to be refunded to the customer.
- Return Feedback: enter the feedback about the return.

- Shipping Cost: shipping cost of the item that will be refunded to the customer.
- Shipping Tax: amount charged on the shipping.
- Tax: tax amount charged on the item.

All the rest of the fields will be pre-filled.

On clicking the Submit Return button, return will be completed on jet.com.

As soon as the Return is completed, the Credit-memo for that order is also generated in Magento 2 so as to complete the return process of that order in Magento 2 as well.

- After your test process is complete you will get the live mode API Keys.
- You can obtain these keys from Jet Partner Panel > Live mode > API > Get API Keys or if no products are
  uploaded in Live mode, then keys can be obtained directly from Jet Partner Panel > Live mode >
  Dashboard.
- You should replace these keys in the configuration settings to upload the product in live mode.

### 22. Jet Refund

If a customer returns that product/order directly to the merchant without the involvement of jet.com, then the merchant needs to send a request on jet.com for completing this type of return. To manage this type of return there is a panel 'Jet Refund'.

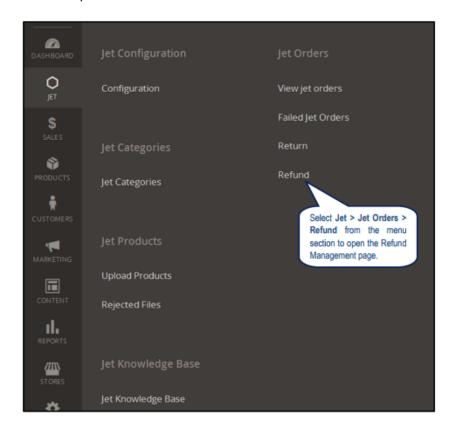

• Click Refund and you'll be navigated to a page as shown below:

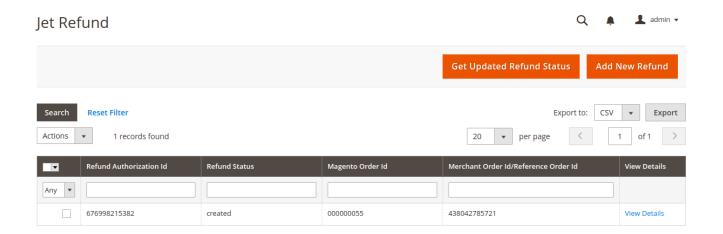

- Click Add New Refund button to create a new Refund.
- Click Get Updated Refund Status button to get Updated Refund Status immediately.
- If any jet.com product will be returned directly to the merchant, then to complete this return the merchant needs to click on 'Create New Refund' button.

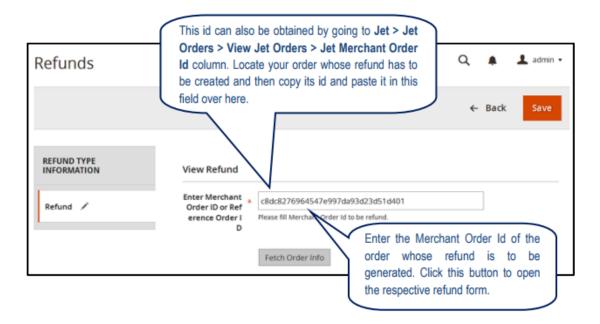

- The respective order details get displayed item-wise in the new section (s) that gets listed below.
- Click on the "Add" button adjacent to the SKU tab to display the form shown below.

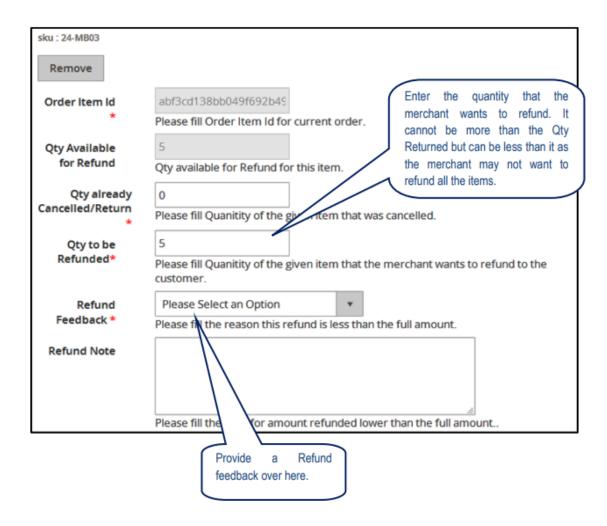

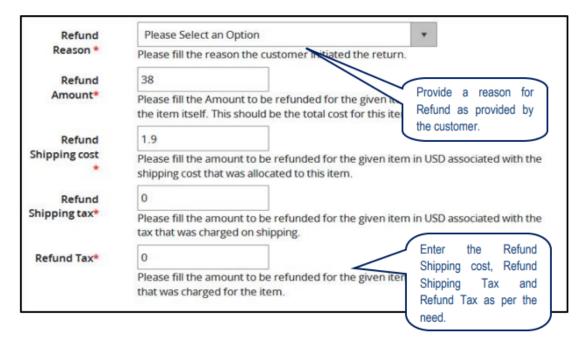

- Refund id: Refund id that the merchant will get from jet.com.
- Refund Merchant Id: Merchant id of the merchant.

- Order item id: Item id that has been ordered.
- Qty Requested: Total items ordered in the current order.
- Qty Already Refunded: Items which have been already refunded to the customer.
- Qty Available for Refund: Number of items which can be refunded.
- Qty Returned: Total quantity returned by the customer (should be <= shipped qty).</li>
- Qty Refunded: Qty which the merchant wants to refund (should be <= returned qty).
- Refund tax: Tax applied on the products returned.
- Refund Amount: Amount that jet has to return to the customer.
- Refund Shipping Cost: Shipping cost applied on the returned product.
- Refund Shipping tax: Shipping tax applied on the returned product.
- Refund Feedback: Merchant's feedback about the returned product.
- Refund Reason: Reason why customer has returned the product.

## 23. Base Knowledge

To clarify your doubts, a knowledge base link has been provided so that you can view the FAQs and get the answers to your questions. To view the FAQ, go to Jet > Jet Knowledge Base.

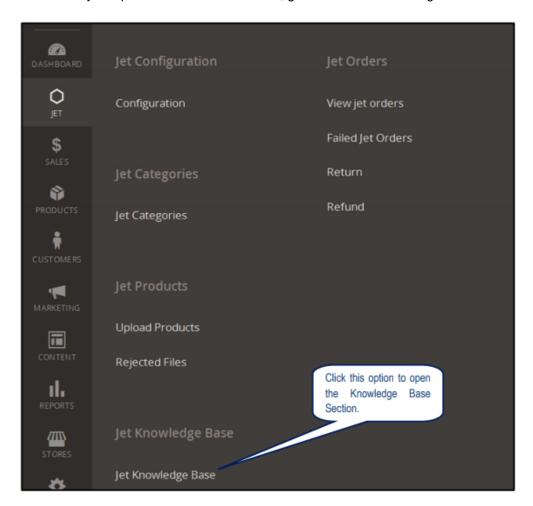

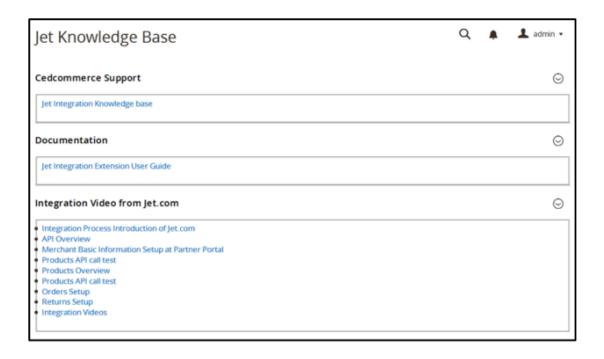

#### 24. Cron Status

**CRON Facility includes:** 

- Sync product information
- · Failed order
- Order sync
- fetch return
- Inventory sync
- · Refund status sync
- · Return status sync
- The updated status will be reflected (visible) as follows:

Activity Time Required for Updating (min)

Order Creation Every 10 minutes

## 25. Help and Support

If you need support or have questions directly related to JET-MAGENTO 2 INTEGRATION, please use our Online Message Form to contact our support team or send us an email at support@cedcommerce.com